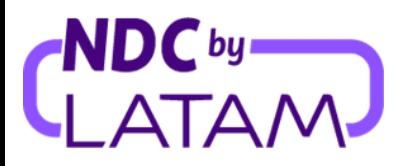

## **Passo a passo Reemissão Involuntária (Troca de data ou voo) Portal NDC**

**1.**Após realizar o login, na página inicial clique na opção **"Compras":**

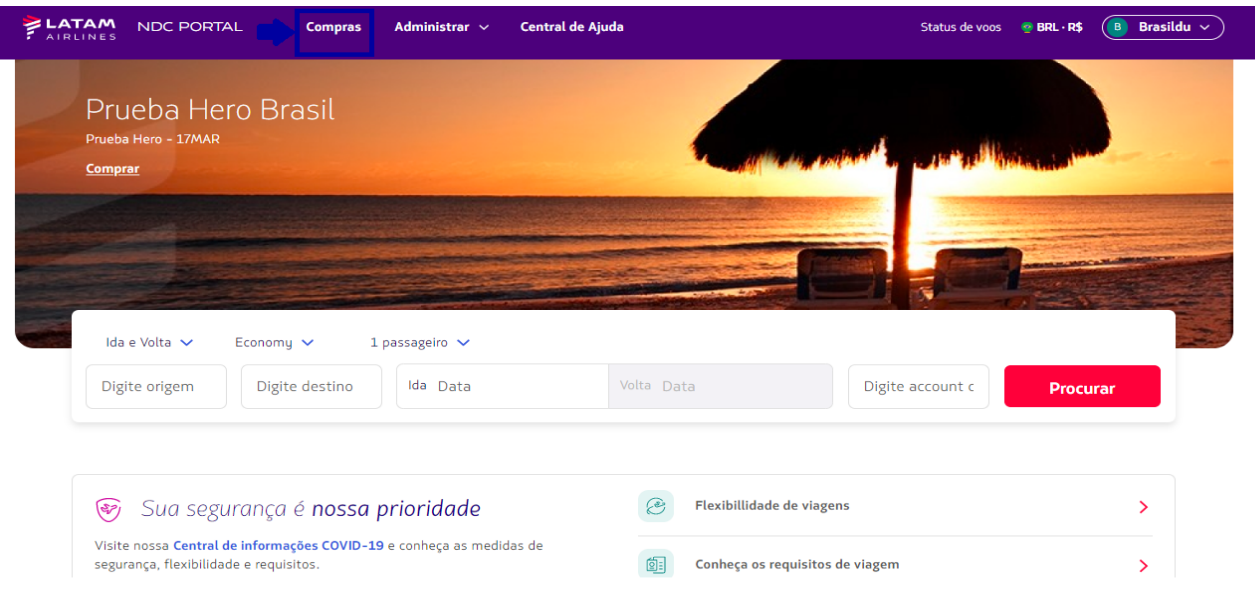

**2**.Localize a Ordem/Reserva a ser alterada na lista, ou digite o N° da Compra para acessar a Ordem e clique em **"Procurar":**

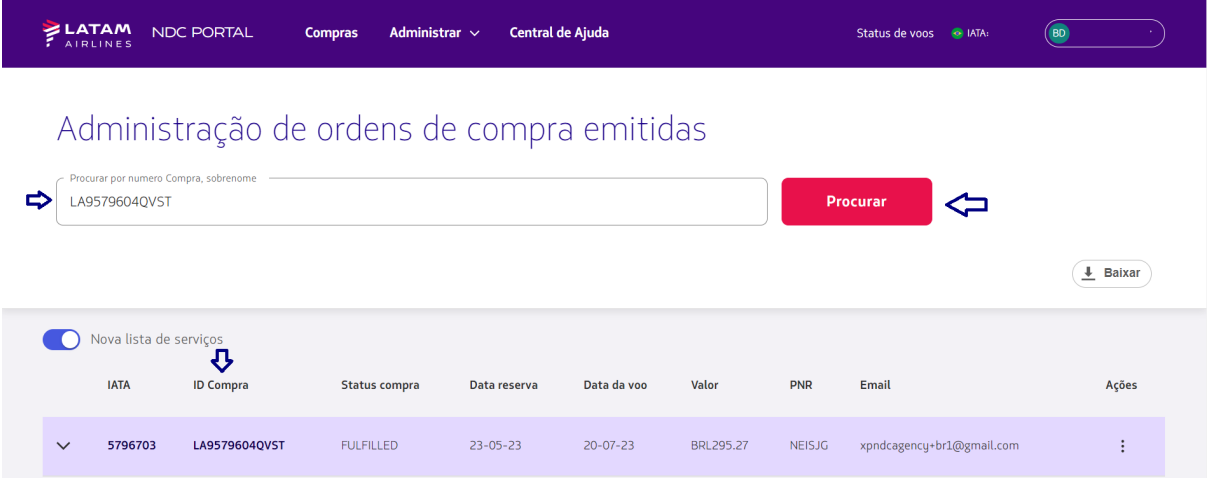

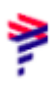

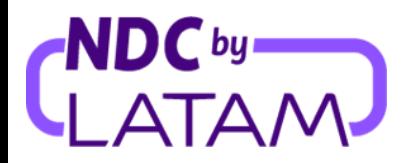

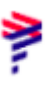

**3.** Selecione os três pontinho do lado direito e clique em detalhes:

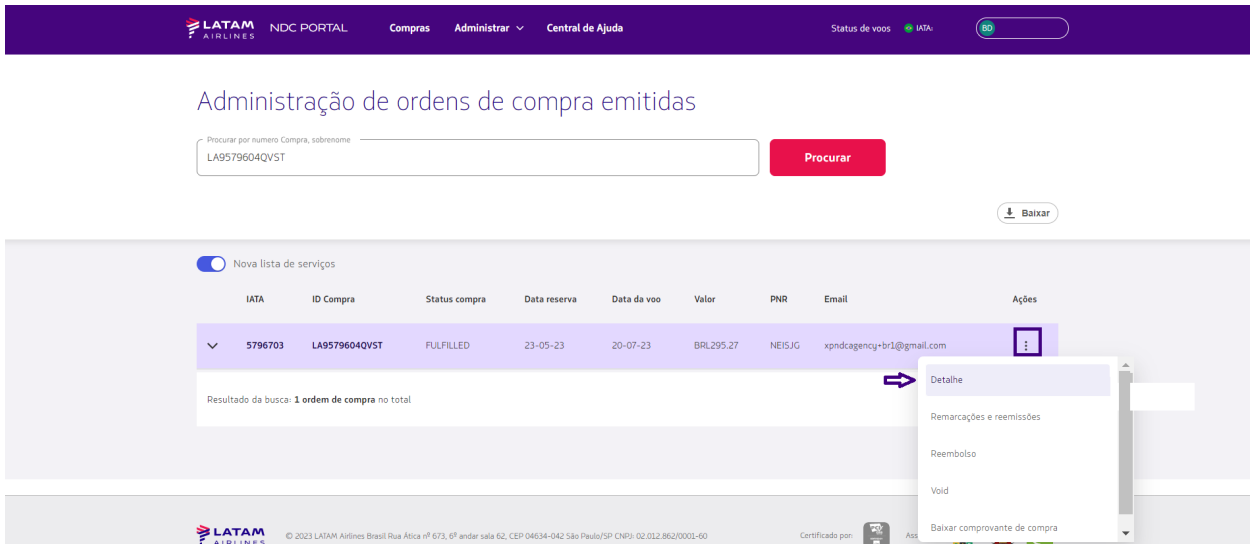

**4.** Ao acessar a Ordem será apresentado a informação do voo "**Cancelado/ Reprogramado**" caso o passageiro solicite alterar data/horário deverá clicar na opção "**Remarcar a data da viagem**":

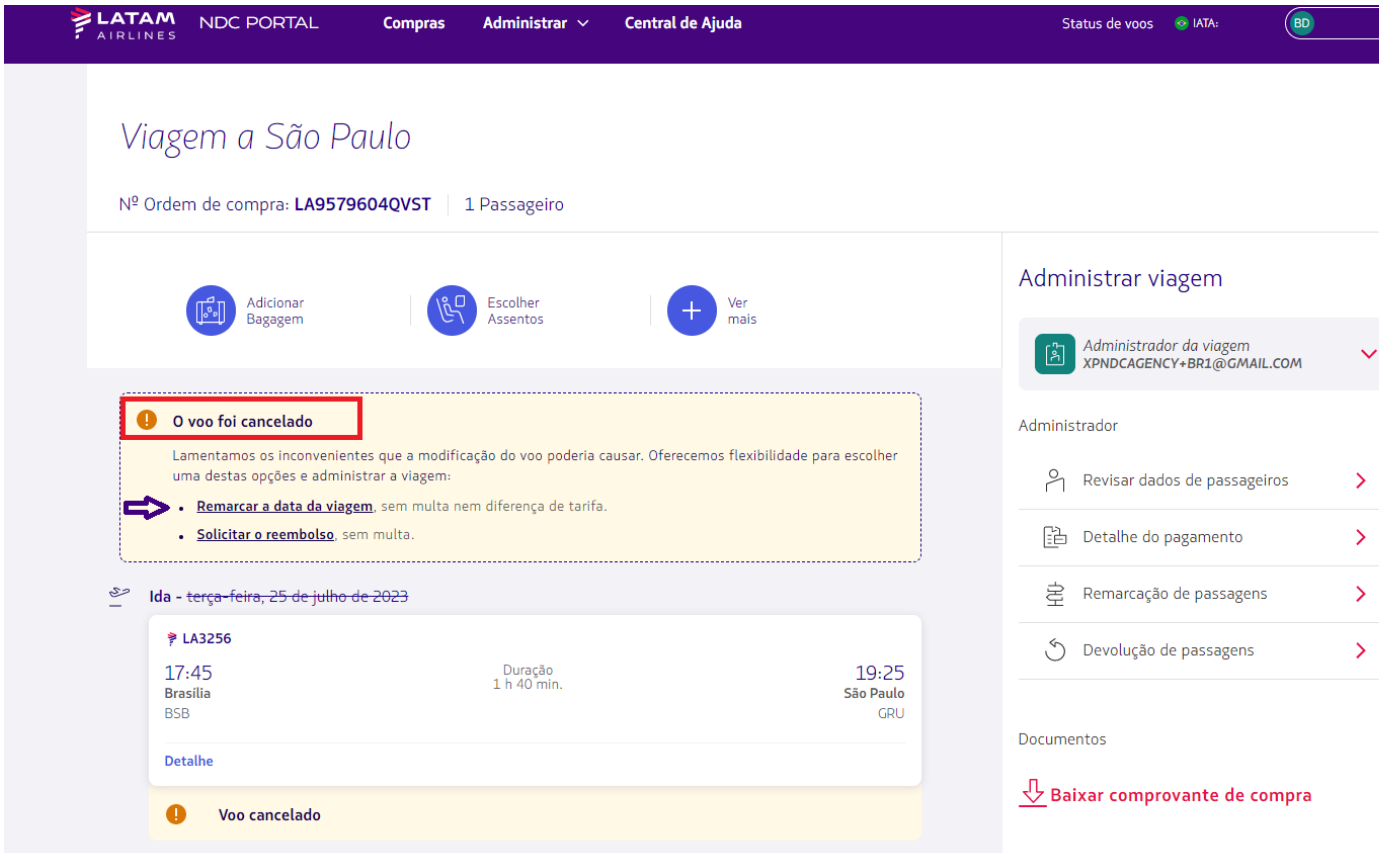

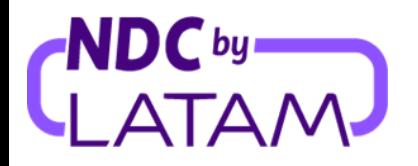

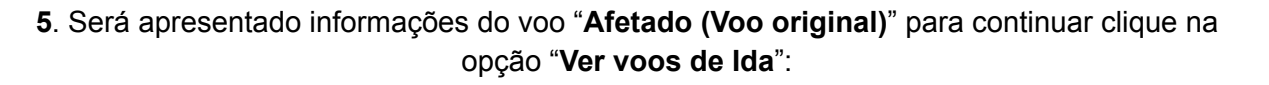

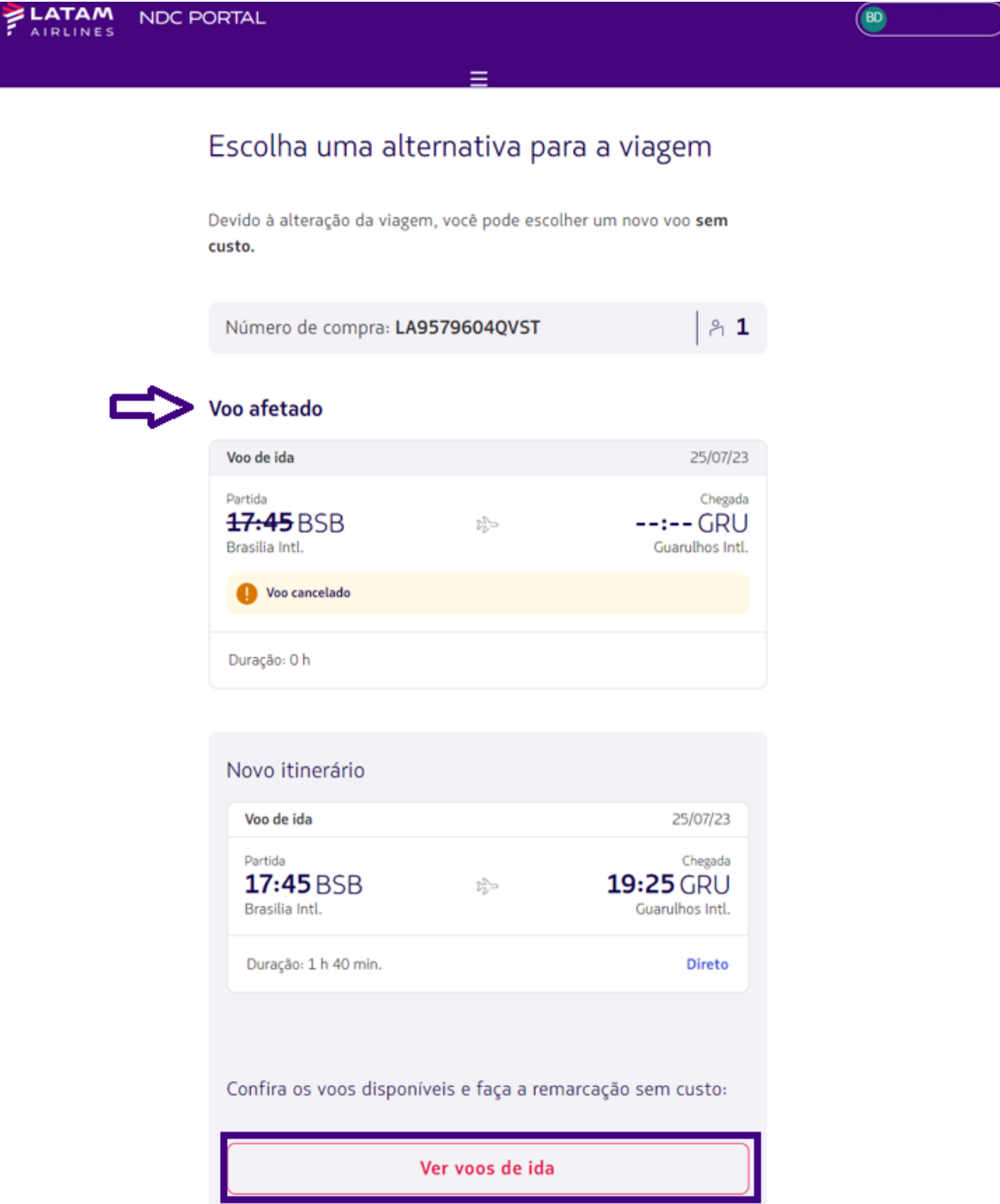

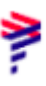

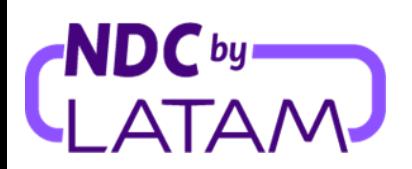

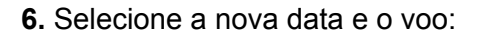

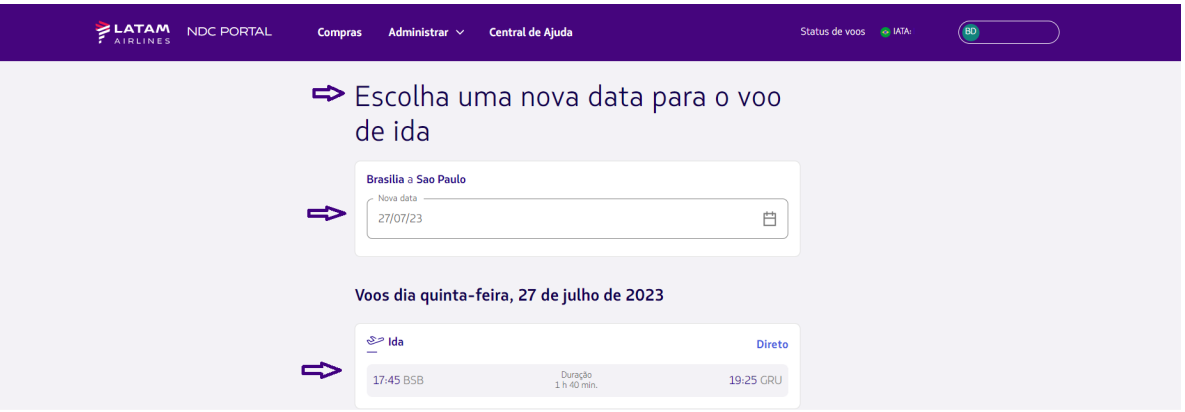

Será apresentado informações do voo selecionado, clique em "**Escolher voo**":

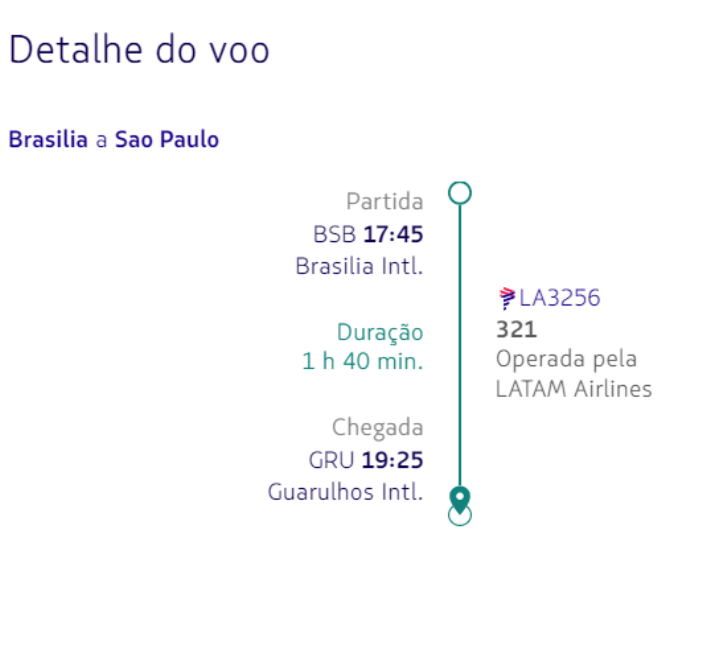

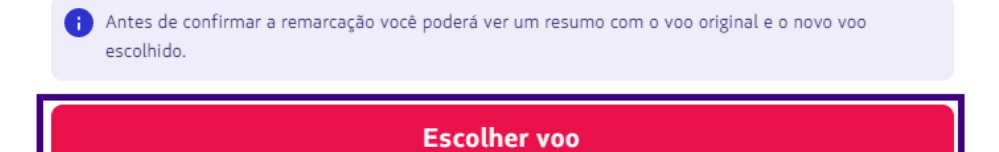

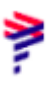

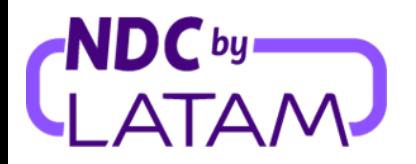

**7.** Após selecionar o voo, será apresentado novamente a informação do voo cancelado e o novo voo selecionado. Aceite os "**Termos e Condições**" e depois clique em "**Confirmar remarcação**"**:**

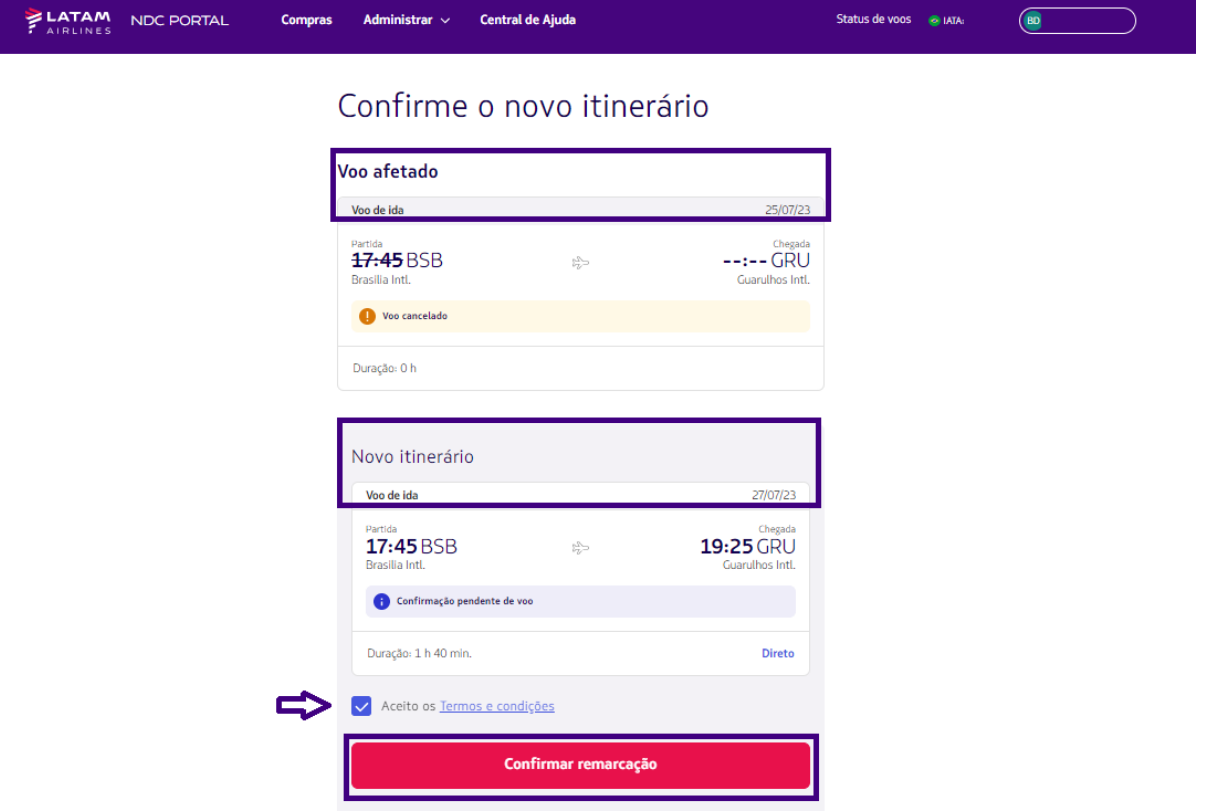

**8.** Após confirmação, será apresentado a mensagem: **A remarcação foi feita**" e as informações no novo voo:

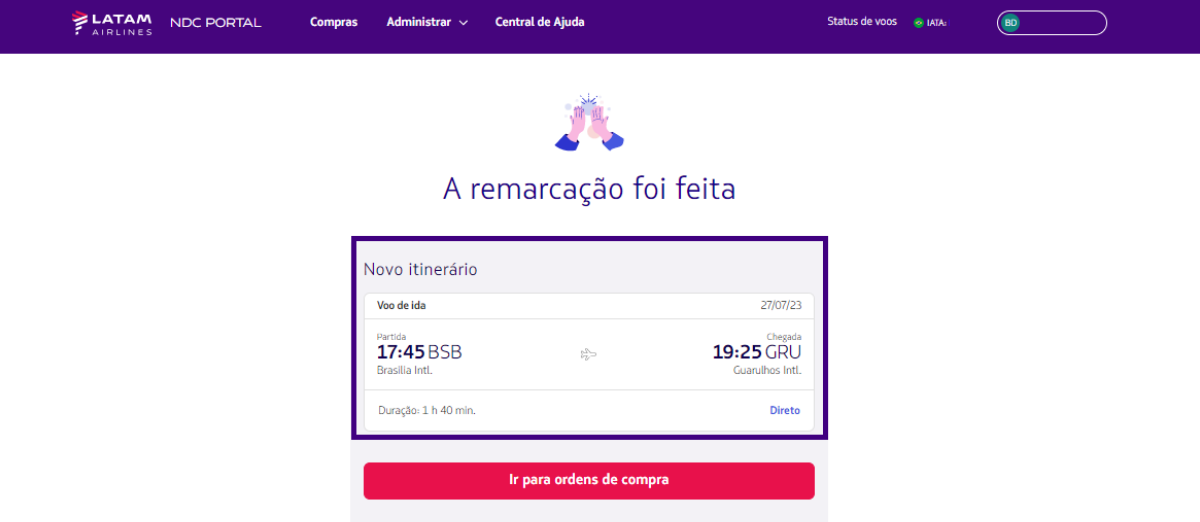

*Lembrando que a remarcação involuntária deverá ser realizada de acordo com a Política de Proteção a Passageiros disponível no Latam Trade.*

**Processo de reemissão involuntária concluído!**